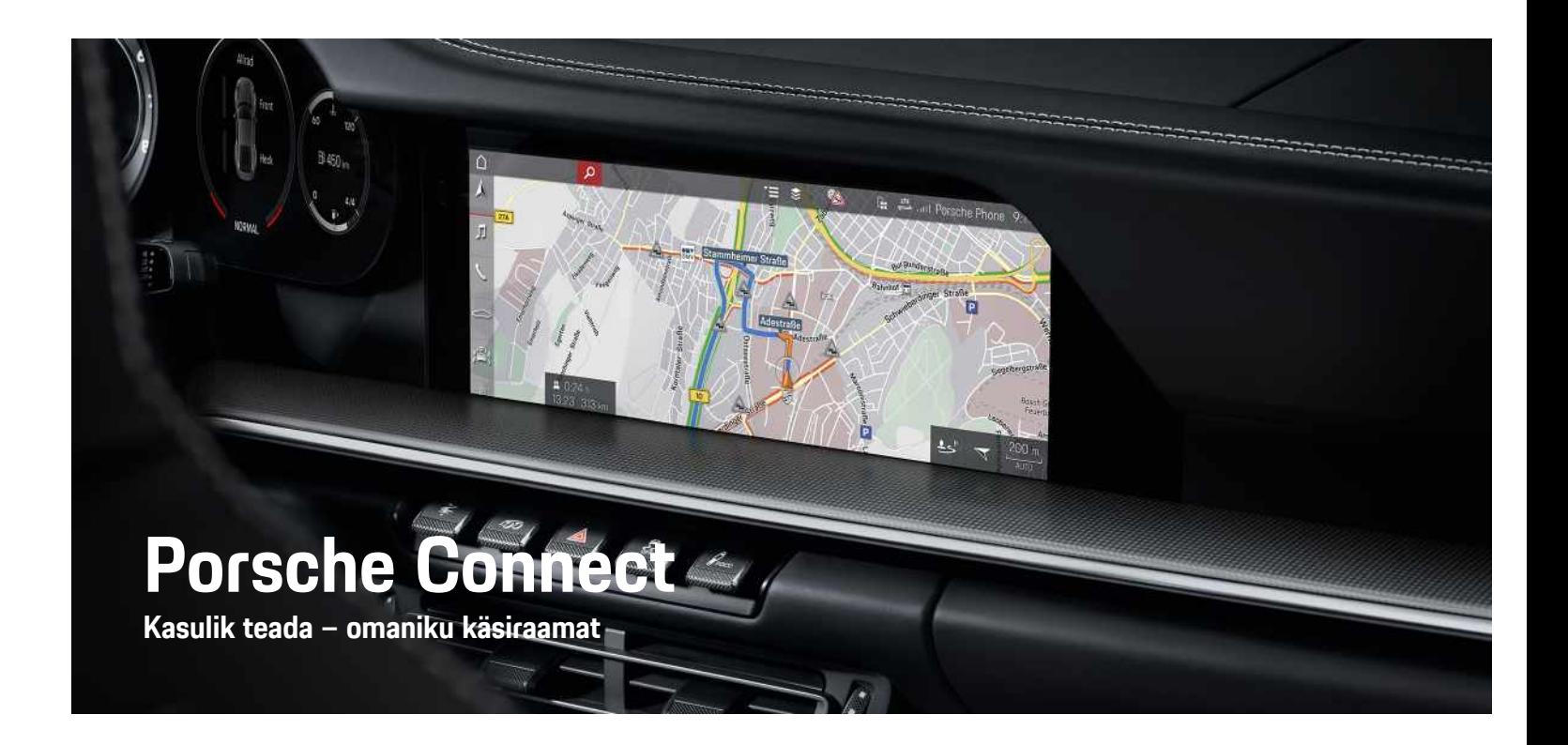

훈

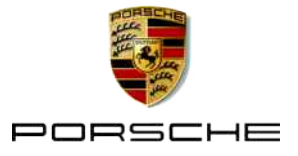

#### 11/2020

Porsche, Porsche vapp, Panamera, Cayenne, Macan, Taycan, 911, 718, PCCB, PCM, PDK, PSM, PTM, Tequipment ja muud tähised on ettevõtte Dr. Ing. h. c. F. Porsche AG registreeritud kaubamärgid. Selles dokumendis sisalduvatele tekstidele, piltidele, graafikale ja muule sisule kohalduvad autoriõigust käsitlevad õigusaktid ja muud intellektuaalomandi õigused, kui see on asjakohane. Selle dokumendi kaitstud sisu ei tohi kopeerida, levitada, paljundada, avalikkusele kättesaadavaks teha ega muul viisil kasutada ilma autoriõiguse omaniku nõusolekuta.

© Dr. Ing. h.c. F. Porsche AG

Porscheplatz 1

70435 Stuttgart

Germany

Apple, the Apple logo, Apple CarPlay, iPhone, iPod, iOS, Siri and other designations of Apple are trademarks of Apple Inc., registered in the U.S. and other countries. App Store is a service mark of Apple Inc., registered in the U.S. and other countries.

#### **Varustus**

Täiustame oma sõidukeid pidevalt, mistõttu varustus ja tehnilised andmed ei pruugi täpselt vastata selles Porsche juhendis kirjeldatutele või illustreeritutele. Varustuse osad ei vasta alati standardsele tarnekomplektile ega asukohariigis müüdavale varustusele. Hiljem paigaldatava varustuse kohta täpsema info saamiseks võtke ühendust oma Porsche partneriga. Konkreetse riigi seadustest tulenevate nõuete erinevuse tõttu võib teie sõiduki varustus juhendis kirjeldatust erineda. Kui teie Porschel leidub varustust, mida siin ei ole kirjeldatud, annab Porsche partnerettevõte teile teavet selle õige kasutamise ja hooldamise kohta.

#### **Täpsemad andmed teenuste kohta**

Täpsemaid andmeid teenuste kohta saate veebilehelt www.porsche.com/connect.

#### **Rakenduse Porsche Connect kasutusjuhend**

Rakenduse Porsche Connect kasutusjuhend ei asenda omaniku käsiraamatut.

Täpsem info sõiduki kohta on esitatud omaniku käsiraamatus.

Järgige eriti hoolikalt hoiatus- ja ohutusjuhiseid.

#### **Hoiatused ja sümbolid**

Selles juhendis on mitut tüüpi ohutusjuhiseid.

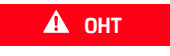

**A** OHT Rasked vigastused või surm

Kategoorias "Oht" antud hoiatuste eiramine põhjustab raskeid vigastusi või surma.

**A HOIATUS** Raskete vigastuste või surma võimalus

Kategoorias "Hoiatus" antud hoiatuste eiramine võib põhjustada raskeid vigastusi või surma.

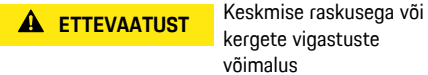

kergete vigastuste võimalus

Kategoorias "Tähelepanu" antud hoiatuste eiramine võib põhjustada keskmise raskusega või kergeid vigastusi.

### **MÄRKUS** Sõiduki kahjustumise võimalus

Kategooria "Märkus" hoiatuste eiramine võib põhjustada sõiduki kahjustumist.

#### $\mathbf{A}$ **Info**

Lisainfo on tähistatud sõnaga "Info".

- $\checkmark$  Tingimused, mis peavad funktsiooni kasutamiseks olema täidetud.
- e Juhised, mida peate täitma.
- **1.** Kui juhis koosneb mitmest sammust, siis on need nummerdatud.
- e Juhised, mida tuleb puuteekraanil järgida.
- > Viide, kust leiate teema kohta olulist lisainfot.

### **Sisukord**

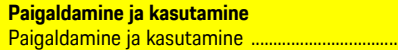

### **Apple CarPlay**

....3

#### My Porsche ja rakendused

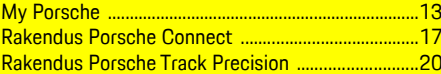

#### Navigeerimine ja meediumikeskkond

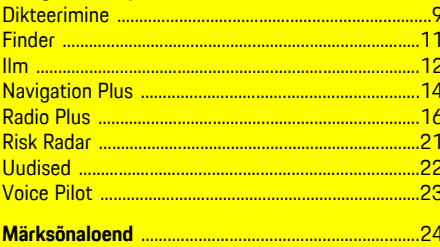

## <span id="page-4-0"></span>**Paigaldamine ja kasutamine**

Olenevalt mudelist, riigist ja varustusest võivad Porsche Connecti teenuste registreerimisprotsess ja funktsioonid erineda.

### **Ärge laske oma tähelepanu kõrvale juhtida**

Kui kasutate PCM-i või muid komponente sõidu ajal, on teie tähelepanu liikluselt kõrvale juhitud ja te ei pruugi ohtlikele olukordadele õigel ajal reageerida. Ohutuse tagamiseks saab mõnd funktsiooni kasutada ainult seisvas sõidukis.

- $\blacktriangleright$  Sõitmisel tohib mitmefunktsioonilist rooli, meediumikeskkonda jms kasutada ainult siis, kui liiklusolukord seda võimaldab. Kahtluse korral peatage sõiduk, kui seda saab ohutult teha.
- e Sõidu ajal ei tohi kasutada mobiiltelefoni ega muid mobiilseid seadmeid.
- $\blacktriangleright$  Kasutage alati käed-vabad-seadet.
- e Sõidu ajal ei tohi panna kätt rooli kodarate vahele. Vastasel korral ei jõua te ohtlikele olukordadele õigel ajal reageerida.

### <span id="page-4-1"></span>**Registreerimine ja aktiveerimine**

#### <span id="page-4-4"></span>**Porsche ID-konto ja Porsche Connecti teenuste aktiveerimine**

- Saadud on e-kiri Porsche ID-konto aktiveerimiseks.
- **1.** Vajutage kutset sisaldavas e-kirjas nupule Activate Porsche ID Account ja sisestage kinnituskood, mis saadeti salvestatud mobiiltelefoninumbrile.
- **2.** Määrake Porsche ID-konto jaoks parool ja turvakood.
- **3.** Täitke profiiliandmed ja aktiveerige Porsche

Connecti tasuta kasutusperiood (kasutatavus olenevalt riigist).

- **4.** My Porsche avalehel või rakenduses näidatakse 8 numbrist koosnevat paaristamiskoodi, mida teil on vaja Porsche Connecti teenuste kasutamiseks oma sõidukis.
- **5.** Selle sisestamiseks sõidukis saatke portaalist My Porsche paaristamiskood salvestatud mobiilinumbrile tekstsõnumina.

### **Info**

- **Samm 3** toimub taustal automaatselt (olenevalt riigist).
- Kui te ei ole saanud e-kirja Porsche ID aktiveerimiseks, võtke ühendust Porsche partnerettevõttega.

#### <span id="page-4-5"></span>**Lisateenuste aktiveerimine portaali My Porsche kaudu**

Tasulised lisateenused saab aktiveerida igal ajal Porsche Connect Store'is.

- $\angle$  Porsche ID-konto on aktiveeritud.
- **1.** Logige portaali My Porsche sisse Porsche IDga. (Olenevalt riigist leiate selle Porsche veebilehel ülevalt, vasakult poolt.)
- **2.** Valige vahekaart **Services**. Näidatakse võimalikke teenuseid.
- **3.** Valige ja aktiveerige või konfigureerige soovitud teenus.

### **Info**

Ĥ

- Mõnes riigis nõutakse (õiguslikel põhjustel) sisseehitatud SIM-kaardi kasutamiseks kasutaja isiku tuvastamist. Selleks tuleb kasutaja identiteet enne Porsche Connecti teenuste aktiveerimist isikut tõendava dokumendi abil tuvastada. Tuvastamine toimub kolmanda osapoole teenusepakkuja (IDnow) abil videokõne vormis.
- Täpsemat teavet aktiveerimise ja isikutuvastuse kohta vt ka ptk **Videod ja juhised** ning **Küsimused ja vastused** www.porsche.com/connect.

### <span id="page-4-2"></span>**Sõiduki ühendamine ja paaristamine**

#### <span id="page-4-3"></span>**Andmesideühenduse loomine sisseehitatud SIM-kaardi abil (saadaval sõltuvalt riigist)**

- b SIM-kaardi luger on **tühi**.
- **V** PCM-i telefon on sisse lülitatud. (SET **Porsche Connect ▶ Switch on telephone function**)

Andmesideühendus luuakse kohe pärast süüte sisselülitamist.

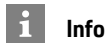

Kui andmesideühendust ei saa luua, kontrollige järgmist:

- PCM-i telefon on sisse lülitatud.
- Sõiduk on piisava võrguleviga alas (mitte leviaugus).
- Privaatrežiim on välja lülitatud.
- Vajaduse korral taaskäivitage PCM.

#### **Andmepakettide näitamine**

APPS **E** ▶ Data packages

Mõnes müügipiirkonnas näidatakse infot andmepaketi kohta, millega on liitutud.

#### <span id="page-5-0"></span>**Andmesideühenduse loomine välise SIMkaardi abil**

Kui sisse on pandud väline SIM-kaart, lülitub sisseehitatud SIM-kaardi funktsioon välja (kasutatavus oleneb riigist). Andmesideühendus võib kaasa tuua lisatasu (nt andmerändluse tõttu).

#### **MÄRKUS**

Kui kasutatakse SIM-kaardi adapterit, võib SIMkaart raputamisel adapterist välja kukkuda ja kaardi tükid võivad kaardi pessa kinni jääda.

e SIM-kaartide adaptereid ei tohi kasutada.

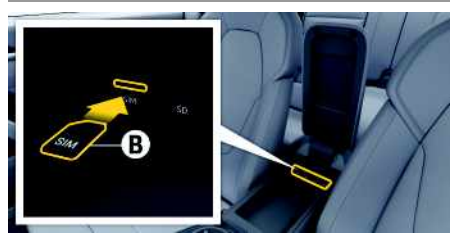

Joonis 1: SIM-kaart käetoes

- ◆ PCM-i telefon on sisse lülitatud. (**SET Porsche Connect ▶ Switch on telephone function**)
- **1.** Pange sisse väline SIM-kaart **B** (mini-SIM, mõõtmed: 25 × 15 mm). Puuduv nurk peab olema ees vasakul ja kiip allapoole.
- **2.** SIM-kaart **koos** PIN-iga:
- **a.** Vajaduse korral sisestage välise SIM-kaardi PIN-kood ja kinnitage, vajutades **OK**.
- **b.** Valige **Store PIN**.
- **3.** Kinnitage andmesideühenduse loomise soovi. Andmesideühendus on loodud.
- **4.** Välise SIM-kaardi eemaldamiseks suruge sellele ja tõmmake pesast välja.

## **Info**

Kui andmesideühendust ei saa luua, kontrollige järgmist:

- PCM-i telefon on sisse lülitatud.
- Välisel SIM-kaardil on piisavalt andmemahtu ja see on õigesti sisse pandud.
- Väline SIM-kaart ei ole kahjustatud ja töötab korralikult.
- APN-i seaded (internetiühendus) on õiged. APN-i (pääsupunkti) seadete kontrollimiseks tuleb võtta ühendust võrguoperaatoriga.
- Välismaal: andmerändlus on välisel SIM-kaardil lubatud ja PCM-is aktiveeritud.
- Sõiduk on piisava võrguleviga alas (mitte leviaugus).
- e Vajaduse korral taaskäivitage PCM.

### <span id="page-5-2"></span>**Välise SIM-kaardi jaoks pääsupunkti valimine**

Kui saadaval on mitu pääsupunkti, kuvatakse teade **Several access points (APN) are available. Please select one**. Kuvatakse saadaolevate pääsupunktide (APN) loend.

- **1.** Valige soovitud pääsupunkt (APN).
- 2. Kui ühtegi pääsupunkti ei ole konfigureeritud. võtke APN-i seadete saamiseks ühendust mobiiltelefoni teenusepakkujaga. APN-i seadete

konfigureerimiseks valige päises  $\mathbb{Z}$  või $\mathbb{H}$ 

(olenevalt ühenduse seisundist)  $\triangleright$  Valikud  $\blacktriangleright$ **Data Connections ▶ Reset access point configuration**.

#### <span id="page-5-1"></span>**Andmesideühenduse loomine välise WiFipääsupunkti kaudu (saadaval olenevalt riigist)**

- b SIM-kaardi luger on **tühi**.
- $\triangle$  Sisseehitatud SIM-kaardiga sõidukid (saadaval sõltuvalt riigist): PCM-i telefon on välja lülitatud.

#### (**SET** e **Porsche Connect** e **Switch off telephone function**)

- **1.** Valige päises **v** või **(11)** (olenevalt ühenduse seisundist) ▶ Valikud  $\blacktriangleright$  WiFi ▶ Search for **WiFi hotspot**
- **2.** Valige WiFi-pääsupunkt (nt avalik pääsupunkt või mobiiltelefoni personaalne pääsupunkt) ja sisestage WiFi-pääsupunkti andmed PCM-i. Andmete sisestamisel pöörake tähelepanu suur- ja väiketähtedele.

Luuakse ühendus välise WiFi-pääsupunktiga.

### <span id="page-5-3"></span>**Porsche ID sisselogimine**

Porsche ID on PCM-iga seotud paaristamiskoodi abil. Seda on vaja mõnede Connecti teenuste kasutamiseks, et saada individuaalsed seaded portaalist My Porsche.

- **1. APPS**  $\overline{\mathbf{H}}$   $\triangleright$  Valikud  $\overline{\mathbf{H}}$   $\triangleright$  Porsche ID settings  $\triangleright$ **Link new Porsche ID**
- **2.** Sisestage paaristamiskood.

.

 $\triangleright$  Vt ptk ["Registreerimine](#page-4-1) ja aktiveerimine" lk [3.](#page-4-1)

Kasutaja on sisse logitud ja päisesse tuleb sümbol

#### <span id="page-6-0"></span>**Kaugjuurdepääsu lubamise määramine**

My Porsche või rakenduse teenuste kasutamiseks tuleb süsteemis Porsche Communication Management (PCM) kõigepealt määrata kaugjuurdepääsu lubamine.

#### **1. SET** e **Porsche Connect**

- **2.** Valige **Remote access** authorisation ▶ Grant **remote access authorisation**.
- **3.** Kinnitage teade nupuga **Grant**.
- **4.** Sisestage põhikasutaja sidumiskood.

Funktsiooni **Private mode** saab kasutada kaugjuurdepääsu lubamise ajutiseks välja- ja sisselülitamiseks **kõigi** teenuste või **konkreetsete teenuste** jaoks.

- **1. SET** e **Porsche Connect**
- **2.** Valige **Private** mode ▶ On. Andmesideühendus sõiduki ja rakenduse ning ka My Porsche vahel on välja lülitatud.

Sõiduki andmeid ei edastata ja sõiduki seadeid ei saa teha rakenduse või My Porsche-i kaudu.

#### <span id="page-6-4"></span>**Turvakood**

Mõne kaugteenuse kasutamiseks rakenduse või My Porsche kaudu tuleb seada turvakood.

- **1.** Avage My Porsche. (Olenevalt riigist leiate selle Porsche veebilehel ülevalt, vasakult poolt.)
- **2.** Logige oma pääsuandmetega (Porsche ID ja parool) sisse.
- **3.** Turvakoodi saab seada, muuta ja lähtestada kasutaja seadetes.

**Turvakood** tuleb määrata järgmiste teenuste kasutamiseks:

- Sõiduki lukustuse avamine ja sulgemine rakenduse kaudu
- Sõiduki jälgimissüsteemi Porsche Vehicle Tracking System (PVTS) väljalülitamine
- Kaugfunktsioonide sisselülitamine teise kasutaja jaoks

### **-i konfigureerimine ja kasutamine**

#### <span id="page-6-3"></span>**Teenuste kasutamine My Porsche kaudu**

Aktiveeritud teenuseid saab konfigureerida ja kasutada My Porsche kaudu (saadaval mõnes riigis).

- **1.** Avage My Porsche. (Olenevalt riigist leiate selle Porsche veebilehel ülevalt, vasakult poolt.)
- **2.** Logige oma pääsuandmetega (Porsche ID ja parool) sisse.
- **3.** Valige **Services**.

Täpsemad andmed teenuste kasutamise kohta: Külastage www.porsche.com/connect.

#### <span id="page-6-1"></span>**Sisu uuendamine PCM-is**

**APPS**  $\mathbb{H}$  ► Valikud **E** ► Reload page Uuendatakse ostetud teenuste sisu.

#### <span id="page-6-2"></span>**Teenuse ülevaate näitamine PCM-is**

**APPS**  $\mathbf{H}$  ► Valikud **E** ► Service overview Näidatakse ostetud teenuste infot ja lepingu kehtivusaega.

#### <span id="page-6-5"></span>**Porsche ID väljalogimine PCM-ist**

✔ Porsche Connecti kasutaja on loodud ja registreeritud.

- **1.** APPS  $\overline{H}$  ► Valikud **E** ► Porsche ID settings
- **2.** Valige Porsche soovitud kasutaja ▶ **Porsche ID logout**

#### $\ddot{\mathbf{r}}$ **Info**

- Porsche Connecti teenused (sealhulgas Car Connecti teenused, kuid mitte ohutus- ja turvateenused) pakuvad tasuta kasutusperioodi, mille pikkus erineb olenevalt teenusepaketist ja riigist, kuid on alati vähemalt 3 kuud. Täpsemaid andmeid tasuta kasutusaja, hilisemate kulude ja üksikute teenuste saadavuse kohta konkreetses riigis saate veebilehelt **www.porsche.com/connect** või Porsche partnerettevõttelt.
- Sõltuvalt riigist saab Porsche Connecti teenuseid kasutada sisseehitatud SIM-kaardi või andmeühendusega välise SIM-kaardi kaudu. Välise SIMkaardi kasutamiseks on vaja eraldi tasulist lepingut mobiilioperaatoriga.
- Internetist saadud andmepakettide eest võidakse võtta täiendavat tasu sõltuvalt mobiiltelefoni lepingust ja sellest, kas viibite kodu- või välismaal. Soovitatav on kasutada fikseeritud kuutasuga andmevahetuslepingut.
- Teenuste kättesaadavus, maht ja teenusepakkujad võivad olla riigist, mudeliaastast, seadmest ja lepingutasust sõltuvalt erinevad.

### **Teemad**

Järgmistel lehekülgedel on teemad esitatud tähestikulises järjekorras.

### **Apple [CarPlay](#page-8-0)**

## <span id="page-8-0"></span>**Apple CarPlay**

**Apple CarPlay** võimaldab kasutada iPhone'i rakendusi süsteemis Porsche Communication Management (PCM). Kõnetuvastussüsteemi Siri saab kasutada tekstsõnumite saatmiseks ja neile vastamiseks, samuti häälkäskude töötlemiseks.

# **Info**

- Soovitatav on installida iOS-i uusim versioon.
- Näidatakse ainult neid iPhone'i rakendusi, mida toetab Apple CarPlay. Infot toetatud rakenduste kohta: www.apple.com/ios/carplay.
- Seda funktsiooni saab pakkuda ainult Apple'i toetatud riikides. Infot toetatud riikide kohta vtwww.apple.com/ios/feature-availability/#apple-carplay.
- Apple CarPlay näitab ainult ühendatud iPhone'i esitatud sisu ja funktsioone.
- Apple CarPlay kasutamise korral katkestatakse automaatselt kõik aktiivsed Bluetooth®-ühendused (nt telefon, meediumi esitamine või uudised). Kui see rakendus on kasutusel, ei saa paigaldatud välist SIM-kaarti helistamiseks kasutada.
- Mõned rakendused nõuavad aktiivset andmesidet. Teilt võidakse teie mobiiltelefoni lepingust sõltuvalt nõuda lisatasu, eriti kui kasutate telefoni välismaal. Soovitatav on kasutada püsitasuga andmesidepaketti.

### <span id="page-8-1"></span>**Apple CarPlay avamine PCM-is**

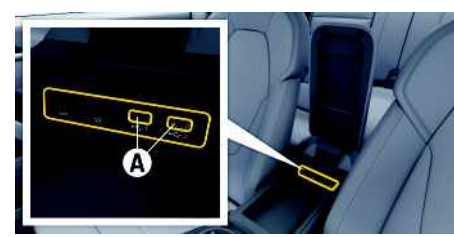

Joonis 2: USB-pesa (tüüp C) käetoes

- $\checkmark$  iPhone 7 või hilisem, iOS 14 või uuem.
- Siri ja Apple CarPlay on teie iPhone-i seadistustes aktiveeritud.
- $\checkmark$  Tõrgeteta kasutamise tagamiseks kasutage Apple'i kahjustamata originaalkaableid ilma USB-adapterita.
- **1.** Ühendage oma iPhone käetoes paikneva USBpesaga (tüüp C) **A**.
- **2.** Kinnitage, et kasutatakse Apple CarPlay'd. Apple CarPlay on avatud. Näidatakse võimalikke rakendusi.
- e Mõnelt muult menüüpunktilt Apple CarPlay'le lülitumiseks valige **Apple CarPlay** . **– või –**

Valige olekuribal **Apple CarPlay** .

### <span id="page-8-2"></span>**Apple CarPlay kasutamine PCMiga**

Kõiki olemasolevaid rakendusi saab kasutada puuteekraani, pöörd-surunupu ja PCM-i tagasi-nupu abil.

- e Peamenüü avamiseks rakenduses **Apple CarPlay** vajutage nuppu Home teemi PCM puuteekraanil.
- e Sidesüsteemi PCM põhifunktsioonidele lülitumiseks valige **Apple CarPlay** ▶ nupp Home

**e** Porsche

**– või –**

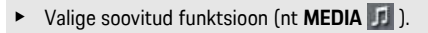

### <span id="page-8-3"></span>**Apple CarPlay kasutamine Siri kõnetuvastuse abil**

### **Siri sisselülitamine**

- $\checkmark$  Siri on teie iPhone'i seadetes lubatud.
- ✔ Süüde ja PCM on sisse lülitatud.
- $\checkmark$  Ükski telefonikõne ei ole pooleli.
- ◆ Parkimisabi ei ole rakendatud.
- ◆ PCM-i hääliuhtimine ei ole sisse lülitatud.

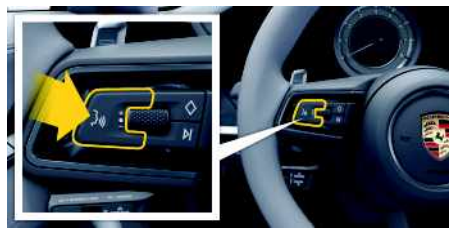

Joonis 3: Hääljuhtimise nupp roolil

- **1.** Hoidke roolil paiknevat nuppu  $\mathbf{u} \bigoplus$  allavajutatuna.
- **2.** Öelge soovitud häälkäsk.

### **Siri väljalülitamine**

- Siri on sisse lülitatud ja ootamas häälkäsku.
- $\triangleright$  Vajutage roolil paiknevat nuppu  $\mathfrak{g}(\widehat{\mathcal{C}})$ .

**Apple [CarPlay](#page-8-0)**

**A B D E F G H I J K L M N O P R S Š Z Ž T U V Õ Ä Ö Ü**

Kostab nõrgenev helisignaal.

### **Ümberlülitamine Apple CarPlay ja iPhone'i kasutamise vahel iPodina**

<span id="page-9-0"></span>Kui sõidukiga ühendatud iPhone on ühendatud kui iPod, ei saa Apple CarPlay'd kasutada. Seadmehalduri kaudu saab iPhone'i kui iPod-i ja rakenduse Apple CarPlay vahel ümber lülituda.

**1.** Seadmehalduri avamiseks valige päises või **Mill** (olenevalt ühenduse seisundist). **– või –**

#### Devices

- **2.** Valige süsteemis **Apple CarPlay** kasutatava iPhone'i ikoon. **– või –**
	-

Valige ikoon **iPod** kasutatava iPhone'i kohta.

iPhone'i hetkel sisselülitatud rakenduse ikoon on värvilisena esiletõstetud.

### **Wireless Apple CarPlay sisselülitamine (kasutatavus oleneb riigist)**

<span id="page-9-1"></span>**Wireless CarPlay** võimaldab kasutada rakendust Apple CarPlay ilma kaablita. Wireless CarPlay toetab korraga ainult ühte aktiivset mobiiltelefoni.

- $\boldsymbol{\checkmark}$  Mobiiltelefoni Bluetooth®-i funktsioon ja WiFifunktsioon on sisse lülitatud ning muude seadmete jaoks nähtav.
- $\checkmark$  Wireless CarPlay on mobiiltelefonis sisse lülitatud.
- ◆ Sõiduki Bluetooth®-i funktsioon ja WiFi-funktsioon on sisse lülitatud.
- **1.** Valige olekualal või **(11)** (olenevalt ühenduse olekust) või menüüs Connection Assistant
	- e **Apple CarPlay Search**.

**– või –**

### **Devices**  $\blacksquare$  **Link**

- **2.** Valige loendist seade.
- **3.** Kinnitage Apple CarPlay kasutamine. Apple CarPlay on avatud. Näidatakse võimalikke rakendusi.

Kui iPhone'i on juba üks kord ühendatud, käivitub Apple CarPlay sõidukisse sisenemisel automaatselt. Nii võite jätta mobiiltelefoni näiteks kotti, taskusse vms (Bluetooth®-i ja WiFi funktsioonid peavad olema lubatud).

Teise võimalusena saab Wireless CarPlay taasühendada jaotises:

### **1. Devices**

**2.** Valige kasutatavas iPhone'is sümbol **D** 

**Muult menüüpunktilt Apple CarPlay'le lülitumiseks valige:**

e Valige **Apple CarPlay – või –** Valige olekualal **Apple CarPlay** .

#### **Salvestatud iPhone'i eemaldamine seadmete loendist**

- 1. Valige päises või **(11.** (olenevalt ühenduse seisundist)  $\triangleright$  Options  $\blacktriangleright$ **– või –** Valige **Devices** > Options  $\equiv$
- **2.** Valige soovitud seade.

### **Wireless CarPlay sulgemine**

- **1.** Valige **Devices** .
- **2.** Valige kasutatavas iPhone'is sümbol Wireless CarPlay on suletud.

### <span id="page-10-0"></span>**Dikteerimine**

Teenuse **Dictation** abil saab salvestada sõnumi hääljuhtimise abil.

See teenus ei ole kõikides keeltes ega turgudel saadaval ja oleneb kasutatavast mobiiltelefonist. Hääljuhtimise saab muude häälkäskude ütlemiseks katkestada. Hääljuhtimise katkestamise sisse- ja väljalülitamine PCM-is:

**Valige SET**  $\cdot \cdot \cdot$  ▶ System settings ▶ Voice **control** e **Interrupt voice control**.

### <span id="page-10-2"></span>**Mobiiltelefoni ühendamine Bluetooth®-i kaudu**

- $\blacktriangleright$  Mobiiltelefoni Bluetooth®-funktsioon on sisse lülitatud ja muude seadmete jaoks nähtav.
- $\blacktriangleright$  PCM-i Bluetooth®-funktsioon on sisse lülitatud.
- **1.** Valige päises **v** või **11.** Search for new **device**.
- **2.** Valige seadmete loendist mobiiltelefon. Genereeritud 6-kohalist Bluetooth®-i koodi näidatakse PCM-il ja mobiiltelefonil.
- **3.** Kontrollige, kas Bluetooth®-i kood PCM-is ja mobiiltelefonil langevad kokku.
- **4.** Kui Bluetooth®-i kood mobiiltelefonil langeb kokku, siis kinnitage. Vajaduse korral sisestage välise SIM-kaardi PIN-kood PCM-i. Kui telefon on edukalt ühendatud, näidatakse numbrite sisestamist (menüü **KEYPAD** ) PCM-is.

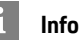

- Olenevalt mobiiltelefoni Bluetooth®-võimekusest avaneb juurdepääs telefoniraamatu sisule, kõneregistritele ja sõnumitele. Samuti on võimalik pärast sõiduki peatumist kanda pooleliolev kõne üle mobiiltelefonile ja jätkata seda väljaspool sõidukit, kui mobiiltelefon toetab seda funktsiooni.
- Ülevaate kokkusobivate mobiiltelefonide kohta leiate kohalikult Porsche veebilehelt: mudelid ▶ teie mudel (nt 911 Carrera) > brošüüride allalaadimine ► Bluetooth®-i kaudu.

#### <span id="page-10-3"></span>**Mobiiltelefoni ühendamine (operatsioonisüsteemid Windows® ja iOS®)**

Operatsioonisüsteemidega Windows® ja iOS mobiiltelefonide korral on soovitatav luua ühendus mobiiltelefonist.

- **1.** Otsige võimalikke seadmeid mobiiltelefoni Bluetooth®-i menüüst. Vajutage päises  $\mathbb Z$  või  $\Pi$ (olenevalt ühenduse seisundist), et muuta PCM nähtavaks.
- **2.** Valige võimalike seadmete loendist PCM. Bluetooth®-seadme nime, mis on seotud PCM-iga, saab näidata, valides **Device manager** valikust

Valikud **E** ▶ Bluetooth ▶ Bluetooth name.

### <span id="page-10-1"></span>**Hääljuhtimise sisselülitamine**

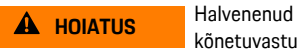

kõnetuvastus

Teie hääl võib pingelistes olukordades muutuda. Seetõttu võib soovitud telefoniühendus olla häiritud või ei ole selle loomine teatud tingimustes piisavalt

#### kiire.

- e Hääljuhtimist ei tohi kasutada õnnetusjuhtumi korral.
- e Valige puuteekraani kaudu hädaabinumber.

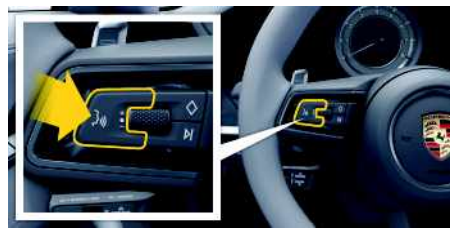

Joonis 4: Hääljuhtimise nupp roolil

#### **Hääljuhtimise rakendamine**

- $\angle$  Süüde on sisse lülitatud.
- $\angle$  Hetkel ei ole toimumas telefonikõnet.
- $\angle$  Parkimisabi ei ole rakendatud.
- **1.** Vajutage korraks roolil paiknevat nuppu  $\mathbb{Q}$ . Kostab valjenev helisignaal ja hääljuhtimise

sümbol ilmub PCM-ile.

**2.** Öelge häälkäsk.

### **Hääljuhtimise väljalülitamine**

- ✔ Hääliuhtimine on sisse lülitatud.
- $\triangleright$  Vajutage roolil paiknevat nuppu  $\mathfrak{g}(\mathcal{Q})$ . Kostab nõrgenev helisignaal.

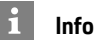

Dialoogi katkestamiseks vajutage mikrofoni sümbo-

lile  $\bigcirc$  ja taasalustamiseks vajutage sellele uuesti.

**A B D E F G H I J K L M N**

#### **Hääljuhtimise nupu muud funktsioonid**

Nupp lülitushooval lülitab olenevalt rakendusest sisse erinevaid funktsioone:

- Korraks vajutamisel jätab vahele praeguse häälteate.
- Lühike vajutus katkestab praeguse dialoogi.
- Pikk vajutus lülitab sisse kõnetuvastussüsteemi Siri.

#### $\mathbf i$ **Info**

- Navigeerimis- ja liiklusteateid dialoogi ajal ei edastata.
- Kui hääljuhtimine on sisse lülitatud, saab loendist kirjeid valida hääljuhtimise, pöördlüliti või puuteekraani abil.
- Kui esitatud häälkäsk ei ole arusaadav või seda ei ole võimalik täita, reageerib hääljuhtimine sellele küsimusega **Excuse me?**, mille järel saab häälkäsu uuesti esitada.

#### **Märkused hääljuhtimise kasutamise kohta**

Hääljuhtimise kasutamisel järgige järgmisi punkte:

- Rääkige selgelt ja normaalse hääletugevusega.
- Esitage häälkäske ühtlaselt, ilma pikkade pausideta.
- Kui hääljuhtimissüsteem edastab häälteadet, ei tohi samal ajal rääkida.
- Vähendage näiteks uste, akende ja katuseluugi sulgumisest põhjustatud häirivat müra.
- Hääljuhtimist tohib kasutada vaid juht, sest käed-vabad mikrofon on suunatud juhi poole.

### <span id="page-11-0"></span>**Sõnumite dikteerimine ja ettelugemine**

Teenust **Dictation** saab kasutada näiteks tekstsõnumite või e-kirjade dikteerimiseks ja PCM-i saabunud sõnumite ettelugemiseks.

- $\angle$  Andmesideühendus on loodud.
- $\sqrt{\phantom{a}}$  Porsche Connecti teenused on sisse lülitatud portaalis My Porsche.
	- $\triangleright$  Vt ptk "[Paigaldamine](#page-4-0) ja kasutamine" lk [3](#page-4-0).
- $\sqrt{\phantom{a}}$  Ühendatud mobiiltelefon toetab seda funktsiooni.
- ✔ Hääljuhtimine on sisse lülitatud.

#### **Sõnumite dikteerimine**

Apple'i seadmetega ei saa teenust kasutada.

 $\triangleright$  Öelge häälkäsk: **Dictate (new) e-mail – või – Dictate (new) text message**

Dikteeritud sõnumit näidatakse PCM-is, kus kasutaja saab seda kontrollida.

#### **Sõnumite ettelugemine**

 $\triangleright$  Öelge häälkäsk: **Read out e-mails – või –**

#### **Read out text messages**

Sõnum loetakse ette.

 $\overline{A}$ B  $\Box$ E F G  $H$ 

 $\mathsf{K}$  $\mathsf{L}$ M  $\mathbb N$  $\Omega$ P  $\mathbb{R}$ S Š Z Ž T  $\mathbf{U}$  $\mathsf{V}$ Õ Ä Ö

### <span id="page-12-0"></span>**Finder**

<span id="page-12-1"></span>**Otsing** on sidesüsteemi Porsche Communication Management (PCM) navigeerimise keskne otsingufunktsioon. Infot sihtkohtade kohta (nt restoranid, hotellid, tanklad või parklad) saab otsida funktsiooniga Finder.

Sihtkohti saab kuvada konkreetses piirkonnas, piki marsruuti, sihtkohas või muus asukohas. Valitud sihtkohta saab kasutada sihtkohana ja salvestada lemmikutesse.

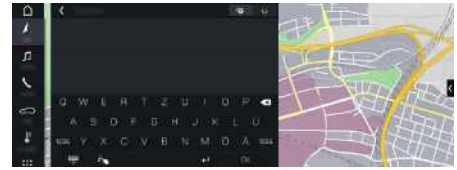

#### Joonis 5: Otsing

- Andmesideühendus on loodud.
- $\triangledown$  Porsche Connecti teenused on portaalis My Porsche aktiveeritud.
	- $\triangleright$  Vt ptk "[Paigaldamine](#page-4-0) ja kasutamine" lk [3](#page-4-0).
- **1.** Valige päises **NAV** Saate ümber lülituda PCM-i mälus tehtava integreeritud otsingu, veebisisu aja veebipõhise otsingu **vahel gloobuse** ja Google'i sümboli kaudu sisestusrea kõrval.

#### **2.** Valige sihtkoht.

Näidatakse infot, näiteks kättesaadavus, hind ja võimsus (kasutatavus olenevalt riigist).

**3. Star t route guidance** .

#### **Huvikoha otsing**

- $\angle$  Andmesideühendus on loodud.
- $\sqrt{\phantom{a}}$  Porsche Connecti teenused on portaalis My Porsche aktiveeritud.
- $\triangleright$  Vt ptk "[Paigaldamine](#page-4-0) ja kasutamine" lk [3](#page-4-0).
- **1.** Valige **NAV** ▶ **DEST E** ▶ Points of interest **.**
- **2.** Otsida saab näiteks järgmisi kategooriaid:
- **Parkimine**
- **Tanklad**
- **Hotellid**
- **Restoranid**
- **3.** Sümbol **v** päises ▶ valige soovitud variant:
- **Nearby** : näitab sõiduki läheduses olevaid sihtkohti.
- **Along the route** : kui sihtkohta juhatamine on sisse lülitatud, näidatakse piki marsruuti paiknevaid sihtkohti.
- **At destination** : kui sihtkoht a juhatamine on sisse lülitatud, näidataks e sihtkohas olevaid sihtkohti.
- **At another location** : näidatakse soovitud asukohas paiknevaid sihtkohti.

### **[Ilm](#page-13-0)**

**A B D E F G H**

### <span id="page-13-0"></span>**Ilm**

Teenuse **Weather** abil saab sidesüsteemis Porsche Communication Management (PCM) näidata ilmateadet (nt sihtkohas).

### **Ilmateate näitamine**

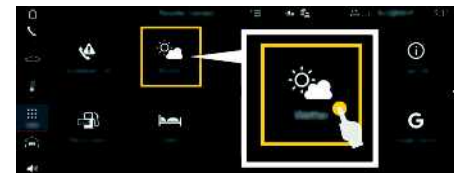

Joonis 6: Ilm

- $\angle$  Andmesideühendus on loodud.
- $\blacktriangleright$  Porsche Connecti teenused on portaalis My Porsche aktiveeritud.
	- $\triangleright$  Vt ptk "[Paigaldamine](#page-4-0) ja kasutamine" lk [3](#page-4-0).

### 1. APPS  $\mathbf{H} \triangleright$  Weather

- **2.** Sümbol (päises) ▶ valige soovitud variant:
- **Nearby**: näitab sõiduki ümbruse ilmateadet.
- **At destination**: kui sihtkohta juhatamine on sisse lülitatud, näidatakse sihtkoha ilmateadet.
- **At another location**: näidatakse soovitud asukoha ilmateadet.

#### **Kuva uuendamine**

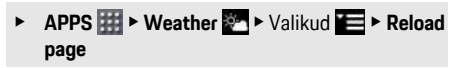

Peale suvandi kuvatakse viimase uuenduse aeg.

### **Show Rain Radar (saadaval mõnes riigis)**

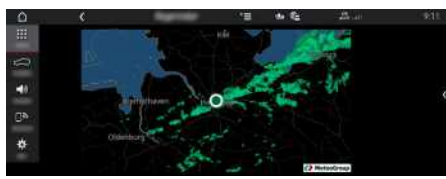

Joonis 7: Rain Radar

Selle funktsiooniga saate vaadata vihma tõenäosust valitud asukohas. Näidatud ajale vajutades saate vaadata vihmaprognoosi 15-minutiliste vahedega. Maksimaalse prognoosi aeg on 1,5 tundi. Suure vihmatõenäosusega piirkonnad näidatakse rohelisena.

- $\angle$  Aktiivne marsruut.
- $\angle$  Andmesideühendus on loodud.
- $\triangledown$  Porsche Connecti teenused on portaalis My Porsche aktiveeritud.
	- $\triangleright$  Vt ptk "[Paigaldamine](#page-4-0) ja kasutamine" lk [3](#page-4-0).

**1.** APPS  $\overline{H}$   $\rightarrow$  Weather  $\overline{S}$   $\rightarrow$  Rain radar  $\overline{G}$ 

 $\overline{A}$ B  $\Box$ E

## <span id="page-14-0"></span>**My Porsche**

My Porsche on keskne platvorm teie sõidukite haldamiseks, asjakohaste teenuste kasutamiseks ning see on muude kasutatavate funktsioonide ja teenuste lähtepunkt. Juurdepääs My Porsche-le toimub isikliku Porsche ID kaudu. Saate rakendada individuaalseid seadeid, mis on seotud andmete sünkroniseerimise ja andmete töötlemisega Porsche IDkontol.

Platvorm pakub ka erinevaid võimalusi näiteks hoolduste broneerimiseks.

Pakutavad teenused ja funktsioonid olenevad mudelist, riigist ja varustusest.

### <span id="page-14-2"></span>**Portaali My Porsche sisselogimine**

- $\boldsymbol{\checkmark}$  Saadud on e-kiri registreerumiseks portaalis My Porsche.
- $\angle$  Porsche ID-konto on aktiveeritud.
- **1.** Avage My Porsche. (Juurdepääs sellele on Porsche veebilehe ülaosas asuvast menüüst.)
- **2.** Sisestage sisselogimise andmed (Porsche ID ja parool) ja avage My Porsche.

# **Info**

- **Samm 3** toimub taustal automaatselt (olenevalt riigist).
- Kui te ei ole saanud e-kirja Porsche ID aktiveerimiseks, võtke ühendust Porsche partnerettevõttega.

### <span id="page-14-3"></span>**Teenuste konfigureerimine**

- $\boldsymbol{\checkmark}$  Saadud on e-kiri registreerumiseks portaalis My Porsche.
- $\blacktriangledown$  Porsche ID-konto on aktiveeritud.

<span id="page-14-1"></span>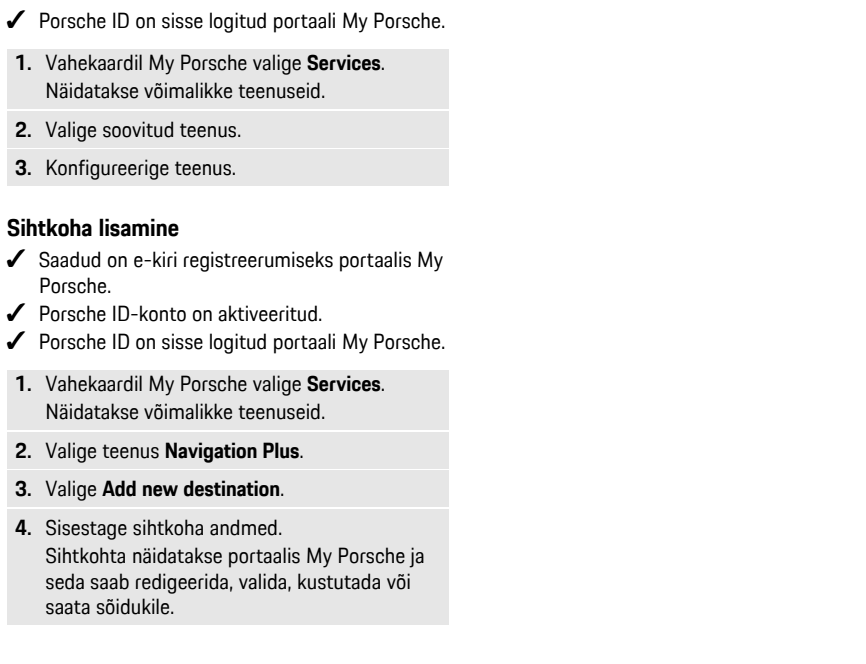

**A B D E F G H I J K L M N O P R S Š Z Ž T U V Õ Ä Ö Ü**

## <span id="page-15-0"></span>**Navigation Plus**

## <span id="page-15-3"></span>**Reaalajas liiklus**

Teenuse **Reaalajas liiklus** abil saab jälgida liiklusolukorda veebipõhiselt reaalajas ja teed on sidesüsteemis Porsche Communication Management (PCM) märgistatud liiklusolukorrale vastavate värvidega.

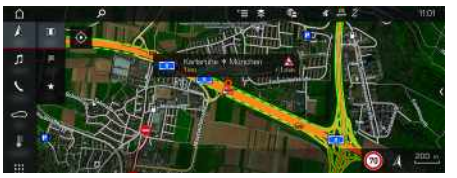

Joonis 8: Kaardivaates märgistatud liiklusolukord

Kuvatakse järgmine liiklusvoo info:

- Vabad rajad: vaba liiklusvoog
- Kollased rajad: aeglane liiklus
- Punased jooned: liiklusummikud
- Tumepunased rajad: suletud tee

Peale selle näidatakse teateid teetööde, õnnetuste, leviaukude jms kohta.

### **Reaalajas liikluse teenuse sisselülitamine**

- $\angle$  Andmesideühendus on loodud.
- $\sqrt{\phantom{a}}$  Porsche Connecti teenused on portaalis My Porsche aktiveeritud.
	- Vt ptk "[Paigaldamine](#page-4-0) ja kasutamine" lk [3](#page-4-0).
- **1. NAV**  $\triangleright$  **MAP**  $\triangleright$  **Valikud**  $\triangleright$  **Navigation settings**
- **2.** Valige **Online** navigation services ▶ Online **navigation**.

Kui sihtkohta juhatamine on sisse lülitatud, näidatakse navigeerimiskaardil teateid. Kui reaalajas liiklus on rakendatud, näidatakse päises seisundisümbolit

### **Reaalajas liiklusteate avamine**

Reaalajas liiklusteate avamise korral saab näidata vastava teate üksikasju.

- $\sqrt{\phantom{a}}$  Andmesideühendus on loodud.
- $\sqrt{\phantom{a}}$  Porsche Connecti teenused on portaalis My Porsche aktiveeritud.
	- $\triangleright$  Vt ptk "[Paigaldamine](#page-4-0) ja kasutamine" lk [3](#page-4-0).
- $\checkmark$  Veebipõhine navigeerimine on sisse lülitatud.
	- $\triangleright$  Vt ptk "Veebipõhise marsruudi [kavandamise](#page-15-1) [sisselülitamine](#page-15-1)" lk [14](#page-15-1).
- **1.** Valige kaardil **A**.

Näidatakse lühiülevaadet marsruudiinfoga, ajalise viivitusega ja rikke tüübiga.

**2.** Vajutage lühiülevaatele. Üksikasjalikku infot näidatakse PCM-i vasakus servas.

## <span id="page-15-2"></span>**My Destinations**

My Porsche või rakenduse abil on võimalik salvestada sihtkohti, mida saab PCM-is otse kasutada.

- b Andmesideühendus on loodud.
- $\triangledown$  Porsche Connecti teenused on portaalis My Porsche aktiveeritud.
	- $\triangleright$  Vt ptk "[Paigaldamine](#page-4-0) ja kasutamine" lk [3](#page-4-0).
- $\angle$  Sidumiskood on PCM-i sisestatud.
	- $\triangleright$  Vt ptk .. [Paigaldamine](#page-4-0) ja kasutamine" lk [3](#page-4-0).
- **1.** Valige **NAV**  $\rightarrow$  **FAV**  $\star$

Kuvatakse My Porsche või rakenduse kaudu salvestatud sihtkohti ja lemmikuid.

### **2.** Valige sihtkoht ja **Start route guidance**.

 $\triangleright$  Vt ptk [Sihtkohtade](#page-18-1) edastamine PCM-ile" lk [17](#page-18-1).

#### $\ddot{1}$ **Info**

Veebipõhised sihtkohad, mis on salvestatud **My Destinations** all kustutatakse 30 päeva pärast.

### <span id="page-15-5"></span>**Veebipõhine marsruudi kavandamine**

Veebipõhise marsruudi kavandamise funktsiooni **Online Routing** abil saab marsruudi arvutamisel kasutada täiendavaid veebiandmeid, et täiustada sihtkohta juhatamist.

#### <span id="page-15-1"></span>**Veebipõhise marsruudi kavandamise sisselülitamine**

- Andmesideühendus on loodud
- $\triangledown$  Porsche Connecti teenused on portaalis My Porsche aktiveeritud.
	- $\triangleright$  Vt ptk "[Paigaldamine](#page-4-0) ja kasutamine" lk [3](#page-4-0).
- ► Valige **NAV** E **Valikud E Navigation settings ► Online navigation services ► Online navigation**.

## <span id="page-15-4"></span>**Satelliidikaardid**

Menüüpunktis **Satellite Map** saab satelliidiandmeid kasutada ehitiste, teede ja maastiku aerofotode näitamiseks.

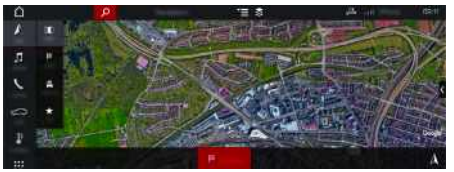

Joonis 9: Satelliidikaardi kuva

Andmesideühendus on loodud

- $\blacktriangleright$  Porsche Connecti teenused on portaalis My Porsche aktiveeritud.
	- $\triangleright$  Vt ptk "[Paigaldamine](#page-4-0) ja kasutamine" lk [3](#page-4-0).

### **1. NAV**  $\blacktriangleright$  **MAP**  $\blacksquare$   $\blacktriangleright$   $\blacktriangleright$  (päises)

**2.** Valige **Satellite Map**.

### <span id="page-16-1"></span>**Panoraamvaade**

Panoraamvaadet näidatakse üksikasjalikus loendis pärast huvikoha (POI) valimist PCM-i parempoolses servas.

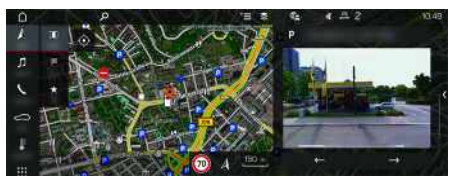

Joonis 10: Panoraamvaade

- $\blacktriangleright$  Andmesideühendus on loodud.
- $\blacktriangleright$  Porsche Connecti teenused on portaalis My Porsche aktiveeritud.
	- $\triangleright$  Vt ptk "[Paigaldamine](#page-4-0) ja kasutamine" lk [3](#page-4-0).
- $\checkmark$  Veebipõhine navigeerimine on sisse lülitatud
- Valige huvikoht (POI) valikust **NAV A PEST** /**MAP** .

## <span id="page-16-2"></span>**Online Map Update**

Teenusega **Online Map Update** saab navigeerimissüsteemi kaarte uuendada interneti kaudu.

- $\blacktriangleright$  Andmesideühendus on loodud.
- $\blacktriangleright$  Porsche Connecti teenused on portaalis My Porsche aktiveeritud.
	- $\triangleright$  Vt ptk "[Paigaldamine](#page-4-0) ja kasutamine" lk [3](#page-4-0).

Teid puudutavate piirkondade uuendusi otsitakse automaatselt. Kohe, kui uuendus on võimalik, näidatakse PCM-is selle kohta teadet.

### <span id="page-16-0"></span>**Marsruudi nutikas kavandamine**

Nutikas marsruut luuakse automaatselt kohe, kui kaks korda on läbitud ühesugune marsruut.

### **Nutika marsruutimise rakendamine**

- **1. NAV**  $\blacktriangleright$  **Valikud**  $\blacktriangleright$  **Navigation** settings
- **2.** Valiku **Smart routing** all lülitage sisse funktsioon **Smart routing**. Kaardi parempoolses alanurgas näidatakse

# sümbolit  $\Omega$ s

### **Info**

- Luuakse kuni kolm sihtkohta ja iga sihtkoha kohta on saadaval kuni kolm marsruuti. Soovitatud marsruudid on järjestatud vastavalt identsete marsruutide sõitmise sagedusele.
- Liikluse olukord saadaolevatel nutikatel marsruutidel näidatakse konkreetsest sõiduki positsioonist sõltuvalt.
- PCM määrab, kas marsruuti kasutatakse nädala sees või nädalalõpul. Salvestatud nutikaid marsruute näidatakse ainult sobival ajal – nädalavahetusel või nädala sees.
- Valik **Smart routing** lülitab välja rakendatud teejuhi funktsiooni.

### **Juurdepääs nutikale marsruutimisele**

 $\checkmark$  Nutikas marsruutimine on rakendatud.

- **1. NAV**  $\rightarrow$  **MAP**  $\rightarrow$
- **2.** Valige **2.** kaardi parempoolses alanurgas.
- **3.** Valige ettepanekute loendist soovitud nutikas marsruut.
- **4.** Valige **Start** .

### **Marsruudi nutika kavandamise kustutamine**

Juba salvestatud nutikad marsruudid jäävad salvestatuks ka pärast funktsiooni väljalülitamist ja need tuleb kustutada.

**1. NAV**  $\triangleright$  **MAP**  $\cdot\cdot$   $\triangleright$  Valikud  $\cdot\cdot$  **Navigation settings** e **Smart routing**

### **[Radio](#page-17-0) Plus**

**A B D E F G H I J K**

### <span id="page-17-0"></span>**Radio Plus**

Teenuse **Radio Plus** abil saab internetiraadio ja hübriidraadio vahel ümber lülitada. Internetiraadio võtab raadiojaamu vastu veebist, hübriidraadio valib automaatselt parima võimaliku vastuvõtu.

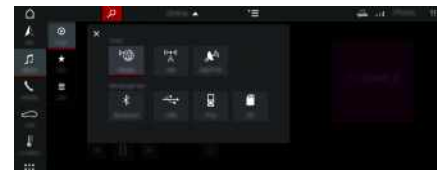

Joonis 11: Radio Plus

- b Andmesideühendus on loodud.
- $\sqrt{\phantom{a}}$  Porsche Connecti teenused on portaalis My Porsche aktiveeritud.
	- $\triangleright$  Vt ptk "[Paigaldamine](#page-4-0) ja kasutamine" lk [3](#page-4-0).

### <span id="page-17-2"></span>**Internetiraadio avamine**

PCM-is integreeritud internetiraadioga saab vastu võtta internetiraadiojaamu.

- **1.** Valige **MEDIA**  $\mathbf{F}$   $\triangleright$  **PLAY**  $\odot$ .
- **2.** Valige meediumiallikas **Ⅰ** (päises) ▶ **Online**.

### **Jaamade kategooriad**

Internetiraadiojaamu saab valida järgmiste kategooriate järgi: populaarsus, riik, žanr ja keel.

- **1.** Valige **MEDIA**  $\mathbf{E}$   $\mathbf{F}$  **LIST**  $\mathbf{E}$ .
- **2.** Valige soovitud kategooria, nt **Genre**.

### <span id="page-17-1"></span>**Hübriidraadio sisselülitamine**

**Hübriidraadio** funktsioon võimaldab pidevat kvaliteetset vastuvõttu. Kui DAB- või FM-vastuvõtu korral esineb keskkonnast põhjustatud raadiohäireid,

lülitub PCM automaatselt internetiraadiojaamale, kui funktsioon on sisse lülitatud.

b Valitud on meediumiallikas **DAB/FM**.

**1.** Valige **MEDIA**  $\bullet$  Valikud  $\bullet$ 

**2.** Rakendage **Tuner** settings ▶ Online station **tracking**.

Halva vastuvõtu korral võetakse jaamad automaatselt vastu veebist ja jaama nime all näidatakse sümbolit **Online** 

### **Voogedastuse kvaliteedi seadmine**

Andmekasutuse piiramiseks saab seada voogedastuse kvaliteeti internetiraadiojaamade vastuvõtu jaoks.

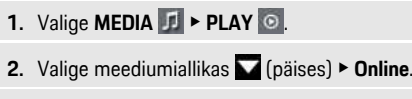

**3.** Valikud  $\blacktriangleright$  **Streaming quality** 

#### <span id="page-17-3"></span>**Täiendavate veebiandmete sisse- ja väljalülitamine**

Selle valiku korral näidatakse täiendavaid metaandmeid ja albumikaasi.

- **1.** Valige **MEDIA**.
- **2.** Valige Valikud **E** ▶ Tuner settings ▶ Online **additional data**.

## <span id="page-18-0"></span>**Rakendus Porsche Connect1**

Rakendust (saadaval mõnes riigis) saab kasutada mobiiltelefoni ja sõiduki ühendamiseks. Sõidukikohast infot saab vastu võtta mobiiltelefoniga ja valitud sõiduki seadeid saab teha rakenduse abil.

**A HOIATUS** Seadmine ja kasutamine sõidu ajal

Rakenduse kasutamine ja selle seadete muutmine sõitmise ajal võib juhi tähelepanu liikluselt kõrvale juhtida. Kontroll sõiduki üle võib kaduda.

 $\blacktriangleright$  Rakendust tohib kasutada või seadistada ainult seisvas sõidukis.

Näiteks isiklikke huvikohti (POI), aadressiraamatu sihtkohti ja kalendrikirjeid saab edastada mobiiltelefonist PCM-i.

### <span id="page-18-2"></span>**Rakenduse App installimine ja kasutamine**

### <span id="page-18-4"></span>**Logige Porsche ID rakendusse**

- **1.** Rakenduse käivitamisel valige Valige **Login või Registration**.
- **2.** Sisestage oma Porsche ID ja parool.
- **3.** Valige **Login**.

### <span id="page-18-5"></span>**Rakenduse ühendamine PCM-iga WiFi kaudu**

- $\blacktriangleright$  Rakendus on installitud teie mobiiltelefoni (laadige alla Apple'i App Store'ist või GOOGLE® Play Store'ist).
- b Rakendus on käivitatud.
- b Mobiiltelefonis on WiFi sisse lülitatud.
- PCM-is on WiFi-funktsioon sisse lülitatud.

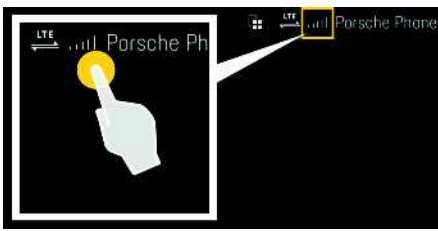

Joonis 12: Seadmehalduri avamine

- e Kuvage PCM-i WiFi juurdepääsuandmed ja looge WiFi ühendus oma mobiiltelefoni ja PCM-i vahel.
	- **a.** Valige päises või **[1]** (olenevalt ühenduse seisundist) e Valikud e **Vehicle hotspot**.

Näidatakse **pääsunime** ja **parooli**, mis on seotud PCM-iga.

**b.** Sisestage PCM-i WiFi pääsuandmed oma mobiiltelefoni WiFi-seadetesse.

### **Rakenduse sisu avamine PCM-is**

Valige **APPS** Kuvatakse rakenduses saadaolev sisu.

## **Info**

Et rakendust saab kasutada sõiduki andmetele ja muudele funktsioonidele juurdepääsemiseks, on soovitatav neid andmeid kaitsta, et kolmandad isikud ei pääseks nendele ilma loata juurde. Rakenduse kasutamine võib kaasa tuua lisatasu teenusepakkujalt, sest andmeid edastatakse mobiilsidevõrgu kaudu.

<span id="page-18-3"></span>**Sõiduki ühenduse kontrollimine** Ühenduse seisund võimaldab teil kontrollida rakenduse/mobiiltelefoni, Porsche serveri ja sõiduki vahelist ühendust.

- $\triangle$  Mobiiltelefoni andmesideühendus on aktiivne.
- $\blacktriangleright$  Rakendus on ühendatud PCM-iga.
- ✔ PCM-i privaatrežiim on välja lülitatud.
- Rakenduse põhialal My Car ▶ Valige vasakul ülanurgas olev sümbol. Kuvatakse rakenduses saadaolev sisu.

Kuvatakse järgmine ühenduse info:

- Vilkuv roheline joon: ühendust kontrollitakse.
- Roheline rida: ühendus on võimalik
- Punased read: ühendus ei ole võimalik

#### $\mathbf{i}$ **Info**

Kui sõidukiga ei saa ühendust luua, kontrollige järgmist:

- Privaatrežiim on välja lülitatud
- Andmesideühendus on loodud
- Sõiduk on piisava võrguleviga alas (mitte leviaugus)
- Sõiduk on ühendatud rakendusega.

Kui Porsche serveriga ei saa ühendust, võtke olenevalt riigist ühendust Porsche Connecti kasutajatoega või Porsche partnerettevõttega.

## <span id="page-18-1"></span>**Sihtkohtade edastamine PCM-ile**

- ◆ Porsche Connecti kasutaja (Porsche ID) on sisse logitud.
	- $\triangleright$  Vt ptk "[Paigaldamine](#page-4-0) ja kasutamine" lk [3](#page-4-0).

**A B D E F G H I J K L M N O P R S Š Z Ž T U V Õ Ä Ö Ü**

### **[Rakendus](#page-18-0) Porsche Connect**

**My Destinations**.

Valige järgmiste valikute hulgast:

kute loendi sisu süsteemi PCM.

Valige sihtkoht või alustage otsingut menüüs

Sisestage sihtkoht sümboli **abil valiku My Destinations** lemmikute loendisse. Lemmikute loendisse juba lisatud kirjed on märgistatud \* Lisage menüüpunkti **My Destinations** lemmi-

Süsteemis PCM valige **NAV** A **FAV E My** 

/ muusikateenus on registreeritud. Järgige muu-

sikateenuse pakkuja esitatud infot.

valige soovitud muusikateenus.

**– või –**

**– või –**

**Destinations**.

<span id="page-19-0"></span>keskekraanil.

**services**.

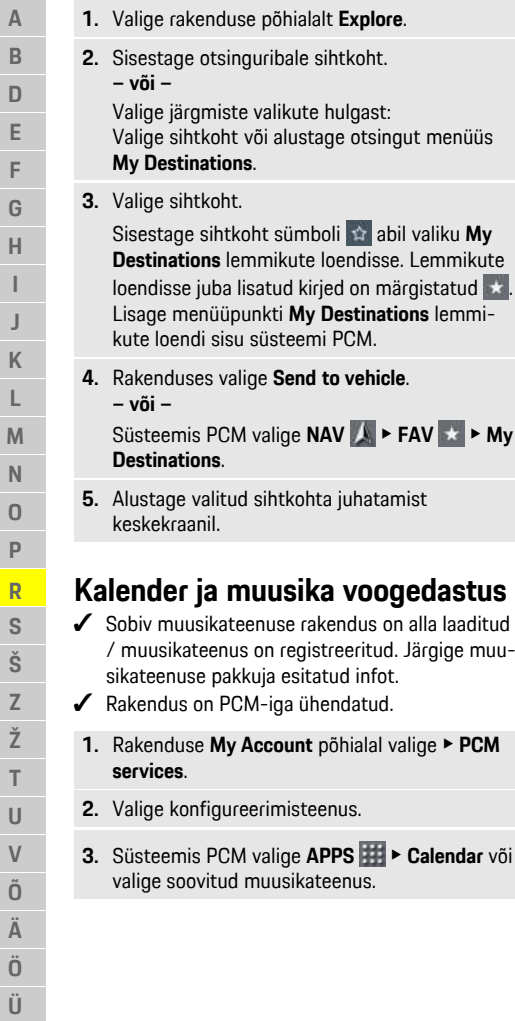

#### Ĥ **Info**

Menüü **MEDIA** kaustas MyMusic saab kasutaja kuulata muusikat olemasolevatest muusikapalade loenditest ja võrguväliselt salvestatud palasid.

### **Kaugteenuste kasutamine**

Kõikide funktsioonide kasutamiseks peavad olema täidetud järgmised nõuded:

- $\blacktriangleright$  Rakendus on ühendatud PCM-iga.
- $\angle$  Privaatrežiim on välja lülitatud.
- $\angle$  Kaugjuurdepääsu luba PCM-is antud.
	- $\triangleright$  Vt ptk "[Paigaldamine](#page-4-0) ja kasutamine" lk [3](#page-4-0).

#### <span id="page-19-3"></span>**Car Control**

- **1.** Valige rakenduse põhialal **My Car**.
- **2.** Liikuge menüüs allapoole, libistades sõrmega allasuunas.

### **MÄRKUS**

Kütusepuudus võib kahjustada heitgaasi puhastussüsteemi.

- e Kütusepaaki ei tohi mitte kunagi lõpuni tühjaks sõita.
- e Hoiatustule süttimise järel ei tohi kasutada suurt sõidukiirust kurvides.

### <span id="page-19-4"></span>**Teekonna andmed**

Teekonnaandmeid kuvatakse erinevatel tasemetel.

- **1.** Valige rakenduse põhialal **My Car**.
- **2.** Liikuge menüüs allapoole, libistades sõrmega allasuunas.
- **3.** Valige **All trip data**.

Näidatakse praeguseid teekonnaandmeid. Täiendavaid teekonnaandmeid saab valida, libistades vasakule/paremale.

#### Ĥ **Info**

Teekonnaandmeid on võimalik nullida näidikuploki infoekraanil. Lisateavet näidikuploki infoekraani kohta leiate eraldi omaniku käsiraamatust.

### <span id="page-19-1"></span>**Car Finder**

Sõiduki ja mobiiltelefoni asukohta näidatakse navigeerimiskaardil.

- **1.** Valige rakenduse põhialalt **Explore**.
- **2.** Vajutades ekraani alumises parempoolses nurgas olevat niitristi, joondatakse kaart nii, et sellel on näha nii sõiduki kui ka telefoni asukohad.

Sõiduki sümbolile vajutades saab alustada navigeerimist mobiiltelefoni asukohast sõiduki juurde.

### <span id="page-19-2"></span>**Lukustuse sulgemine ja avamine**

- $\angle$  Sõiduk on paigal ja süüde on välja lülitatud.
- $J$  Juhiuks on täielikult suletud.
- ◆ Portaalis My Porsche on määratud turvakood.
	- $\triangleright$  Vt ptk "[Paigaldamine](#page-4-0) ja kasutamine" lk [3](#page-4-0).
- **1.** Valige rakenduse põhialal **My Car**.
- **2.** Valige avatud või suletud lukustus.

Sõiduki uste ja tagaluugi lukustus on avatud või suletud. Lukustamisel rakendub alarmisüsteem ja kuvatakse luku sümbol.

### **Alarmifunktsioonide kasutamine**

Olenevalt riigist on saadaval individuaalsed alarmifunktsioonid. Kõikide funktsioonide kasutamiseks peavad olema täidetud järgmised nõuded:

### **[Rakendus](#page-18-0) Porsche Connect**

**A B D E F G H I J K L M N O P R S Š Z Ž T U V Õ Ä Ö Ü**

- ✔ Privaatrežiim on välja lülitatud.
- $\checkmark$  Kaugiuurdepääsu luba PCM-is antud.
	- $\triangleright$  Vt ptk "[Paigaldamine](#page-4-0) ja kasutamine" lk [3](#page-4-0).

#### <span id="page-20-1"></span>**Car Alarm**

Kui sõiduki alarmisüsteem on rakendunud, saadetakse otse mobiiltelefonile tõuketeade alarmi liigi ja aja kohta.

#### **Asukoha, kiiruse ja parkimisteenuse alarmid (Location, Speed ja Valet alarm)**

- **1.** Valige rakenduse põhialal **My Car**.
- **2.** Liikuge menüüs vertikaalselt libistades allapoole (**Alarms and Modes**).
- **3.** Valige **Change settings**.
- **4.** Valige soovitud alarm
- **Location:** määrata saab geograafilise piirkonna. Kui sõiduk sellesse piirkonda siseneb või sealt väljub, saadetakse alarmiteade.
- **Speed**: seatud on piirkiirus. Kui sõiduk liigub piirkiirusest kiiremini, saadetakse alarmiteade.
- **Valet:** aktiveerida saab asukoha ja kiiruse alarmi eelkonfigureeritud kombinatsiooni. Parameetri ületamise korral saadetakse alarmiteade.

Geograafilisi piirkondi ja piirkiirusi saab lisada ja aktiveerida funktsiooniga **Add alarm**.

Salvestatud geograafilisi piirkondi ja piirkiirusi saab muuta või kustutada funktsiooniga **Edit**.

### **Info**

Seatud piirangute muudatused rakenduvad kõigile rakenduse kasutajatele, kellel on juurdepääs sellele sõidukile.

### <span id="page-20-0"></span>**Sõiduki jälgimissüsteem Porsche Vehicle Tracking System (PVTS)**

Sõiduki jälgimissüsteemi Porsche Vehicle Tracking System (PVTS) funktsioonid saab rakenduse abil kaugjuhtimise teel sisse ja välja lülitada. Saadaval on järgmised erirežiimid:

- **Service mode**: kui see režiim on sisse lülitatud, ei käivitu vargusalarm sõiduki hooldustööde korral (näiteks aku lahtiühendamisel).
- **Transport mode**: kui see režiim on sisse lülitatud, ei käivitu vargusalarm väljalülitatud süütega sõiduki liikumisel (näiteks praamil).
- **Disarmed mode (PVTS Plus)**: kui see režiim on sisse lülitatud, lülitatakse juhikaardi jälgimine välja, nii et puuduv juhikaart ei käivita enam alarmi.

#### **MÄRKUS**

Palun kasutage neid funktsioone ettevaatlikult.

 $\blacktriangleright$  Erirežiimide sisselülitamine vähendab ajutiselt sõiduki turvalisust.

PVTS või PVTS Plus oleneb sõiduki varustusest.

### **Info**

- Sõiduki jälgimissüsteemi Porsche Vehicle Tracking System (PVTS) varustusele (juhikaardiga või ilma) kohalduvad konkreetses riigis kehtivad kindlustusnõuded ja õigusaktidega kehtestatud nõuded.
- Lisateavet sõiduki jälgimissüsteemi Porsche Vehicle Tracking System (PVTS) kohta vt eraldi omaniku käsiraamatust.

### **Erirežiimi sisse- ja väljalülitamine**

Kaugiuurdepääsu luba on PCM-is antud.

- $\triangleright$  Vt ptk "[Paigaldamine](#page-4-0) ja kasutamine" lk [3](#page-4-0).
- ◆ Portaalis My Porsche on määratud turvakood.
	- $\triangleright$  Vt ptk "[Paigaldamine](#page-4-0) ja kasutamine" lk [3](#page-4-0).
- **1.** Valige rakenduse põhialal **My Car**.
- **2.** Liikuge menüüs vertikaalselt libistades allapoole (**Alarms and Modes**).

Enne sisselülitamist tuleb sisestada portaalis My Porsche määratud turvakood.

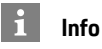

Mõnes riigis on maksimaalne kasutusaeg kindlustusnõuete tõttu piiratud.

### **[Rakendus](#page-21-0) Porsche Track Precision**

### <span id="page-21-0"></span>**A Rakendus Porsche Track Precision1**

Rakendust (saadaval teatud riikides) saab kasutada sõiduki ühendamiseks traadita kohtvõrgu (WiFi) abil. See võimaldab teekonnaandmeid näidata, salvestada ja analüüsida otse mobiiltelefonis. Rakenduse kasutamiseks ei ole tingimata vaja SIM-kaarti/

andmesideühendust.

**B D E F G H I J K L M N O P R S Š Z Ž T U V Õ Ä Ö Ü**

Infot WiFi-ühenduse loomise kohta PCM-is vt eraldi omaniku käsiraamatust.

Täpsemat infot rakenduse installimise ja funktsioonide kohta leiate rakendusest ja aadressilt www. porsche.com või Porsche partnerettevõttelt.

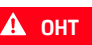

**A OHT** Sõiduki üle kontrolli kaotamine

Liiga kiiresti sõites ja ohtlikke manöövreid tehes võite kaotada kontrolli sõiduki üle.

- e Kohandage sõidustiil ja -manöövrid oma võimete, tee- ja ilmastikutingimuste ning liiklusolukorraga.
- $\blacktriangleright$  Rakendust tohib kasutada ainult avalikest teedest eemal olevatel teedel.

#### $\mathbf{H}$ **Info**

Et konkreetse sõiduki andmetele pääseb ligi rakendust kasutades, on soovitatav neid andmeid kaitsta kolmandate isikute volitamata juurdepääsu eest.

1. Nimetus ja funktsioonimuudatused reserveeritud

 $\overline{A}$ B D E

F

G  $H$ I J K L M  $\mathbb N$  $\Omega$  $\mathsf{P}$ R S Š Z Ž T  $\cup$  $\mathsf{V}$ Õ Ä Ö Ü

## <span id="page-22-0"></span>**Risk Radar**

<span id="page-22-1"></span>Teenusega **Risk Radar** on saadaval ka funktsioonid **Kohaliku ohu hoiatus** ja **Liiklusmärkide tuvastamine** (saadaval mõnes riigis).

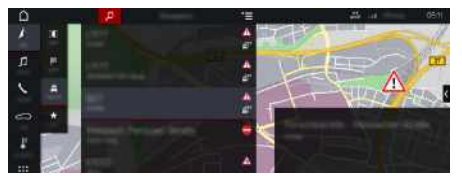

Joonis 13: Risk Radar

Sõidukite võrgu kaudu saab juurdepääsu teiste sõidukite jagatavale eraldi anonüümsele teabele. Seega saab PCM hoiatada eesootavatest ohtudest ning pakub optimeeritud liiklusmärkide näitamist tänu pidevalt uuendatavale teabele.

- $\swarrow$  Andmesideühendus on loodud.
- $\blacktriangleright$  Porsche Connecti teenused on portaalis My Porsche aktiveeritud.
	- $\triangleright$  Vt ptk "[Paigaldamine](#page-4-0) ja kasutamine" lk [3](#page-4-0).

#### <span id="page-22-3"></span>**Veebipõhise navigeerimise sisselülitamine**

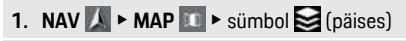

**2.** Valige **Online navigation** .

### <span id="page-22-2"></span>**Sõnumite avamine**

- $\checkmark$  Sihtkohta juhatamine on aktiivne.
- $\triangleright$  **NAV**  $\triangleright$  **TRAFFIC**

Risk Radari kaudu saadud ohuteateid märgitak-

se sümboliga

Vahetult enne ohukohast möödumist näidatakse näidikuplokis (kuval Kiirus ja juhi abisüsteemid) teadet.

**ABDEFGHIJKLMNOPRSŠZŽTUVÕÄÖÜ**

### **[Uudised](#page-23-0)**

**A B D E F G H I J K L M N O P R S Š Z Ž T U V Õ Ä Ö Ü**

## <span id="page-23-0"></span>**Uudised**

Teenuse **News** abil saab näidata huvikohaseid uudisvoogusid või jälgitavaid **Twitter**i säutse süsteemis Porsche Communication Management (PCM). Hääljuhtimise funktsiooni abil saate lasta uudiseid ja jälgitavaid säutse PCM-ist ette lugeda.

### <span id="page-23-1"></span>**Uudiste ja Twitteri konfigureerimine portaalis My Porsche**

Viis uudistekanalit on PCM-is vaikimisi eelmääratud. Muud uudisvood saab lisada eraldi My Porsche kaudu.

**1.** Avage My Porsche.

(Olenevalt riigist leiate selle Porsche veebilehel ülevalt, vasakult poolt.)

- **2.** Logige oma pääsuandmetega (Porsche ID ja parool) sisse.
- **3.** Valige **Services ▶ News**.
- **4.** Valige soovitud variant:
- **New**  $\bigoplus$  : uute uudisvoogude lisamine loendisse.
- **Search** : üksiku uudisvoo otsimine uudiste loendist.
- **Delete** : üksiku uudisvoo kustutamine loendist.
- **− Pliiatsi sümbol** ∴ juba lisatud uudisvoogude redigeerimine.

### **Uue uudisvoo lisamine**

- **1.** Valige **New**  $\oplus$ .
- **2.** Sisestage sisestusväljale sõnumiportaali URL. Näidatakse sobivate uudisvoogude loendit.
- **3.** Jätkake uudisvoo konfigureerimist (sisestage uudisvoo kirjeldus) ja seejärel valige **Save**.

## <span id="page-23-2"></span>**Uudiste kasutamine PCM-is**

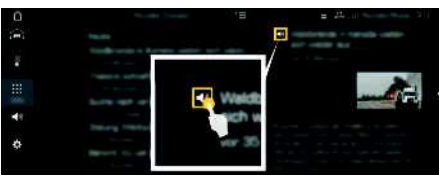

Joonis 14: Häälefunktsiooni kasutamine uudiste jaoks

Andmesideühendus on loodud.

- $\sqrt{\phantom{a}}$  Porsche Connecti teenused on portaalis My Porsche aktiveeritud.
	- $\triangleright$  Vt ptk .. [Paigaldamine](#page-4-0) ja kasutamine" lk [3](#page-4-0).
- Paaristamiskood on PCM-i sisestatud.
	- $\triangleright$  Vt ptk .. [Paigaldamine](#page-4-0) ja kasutamine" lk [3](#page-4-0).
- **1.** Valige APPS  $\mathbf{H} \triangleright \mathbf{News}$ .
- **2.** (päises) uudistekanal **– või –** Valige Twitter.
	-
- **3.** Uudis
	- **– või –**

Valige loendist säuts.

Uudist ja säutsu näidatakse parempoolsel interaktiivsel alal.

**4.** Teksti ettelugemiseks häälefunktsiooni abil vajutage kõlari sümbolit **sü.** Ettelugemise lõpetamiseks vajutage uuesti kõlari sümbolile .

## <span id="page-23-3"></span>**Uudiste ettelugemine**

Hääljuhtimise funktsiooni abil saate lasta viimaseid uudiseid ja säutse PCM-ist ette lugeda.

### **Hääljuhtimise sisselülitamine ja uudiste ettelugemine**

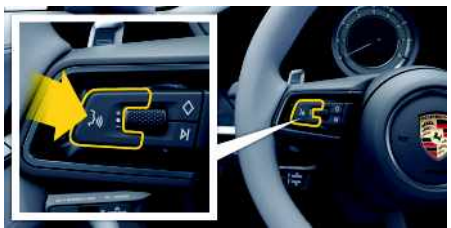

Joonis 15: Hääljuhtimise nupp roolil

- $\angle$  Süüde on sisse lülitatud.
- $\checkmark$  Ükski telefonikõne ei ole pooleli.
- Parkimisabi ei ole rakendatud.
- $J$  Uudis
	- **– või –**
	- Säuts valitud.
- **1.** Vajutage korraks roolil paiknevat nuppu  $\mathbf{C}$ . Kostab valjenev helisignaal ja hääljuhtimise

sümbol tuleb PCM-ile.

**2.** Öelge häälkäsk: **Read out News – või –**

#### **Read out tweet**.

Valitud uudis või säuts loetakse ette.

## <span id="page-24-0"></span>**Voice Pilot**

Teenust **Voice Pilot** saab kasutada süsteemi Porsche Communication Management (PCM) mõnede funktsioonide hääljuhtimiseks.

Teenus **Voice Pilot** ei ole kõikides keeltes ega turgudel saadaval.

Hääljuhtimise saab muude häälkäskude ütlemiseks katkestada. Hääljuhtimise katkestamise sisse-/väljalülitamiseks PCM-il:

**Valige SET**  $\cdot\cdot\cdot$  ► System settings ► Voice **control** ► **Interrupt** voice control.

### <span id="page-24-1"></span>**Hääljuhtimise avamine**

**A HOIATUS** Halvenenud

kõnetuvastus

Teie hääl võib pingelistes olukordades muutuda. Seetõttu võib soovitud telefoniühendus olla häiritud või ei ole selle loomine teatud tingimustes piisavalt kiire.

- e Hääljuhtimist ei tohi kasutada õnnetusjuhtumi korral.
- Valige puuteekraani kaudu hädaabinumber.

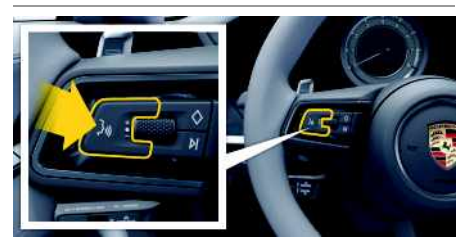

Joonis 16: Hääljuhtimise nupp roolil

#### **Hääljuhtimise rakendamine**

- Süüde on sisse lülitatud.
- $\checkmark$  Ükski telefonikõne ei ole pooleli.
- $\angle$  Parkimisabi ei ole rakendatud.
- **1.** Vajutage korraks roolil paiknevat nuppu  $\mathbb{R}$ . Kostab valjenev helisignaal ja hääljuhtimise sümbolit **Ü**näidatakse PCM-is.
- **2.** Öelge häälkäsk.

### **Hääljuhtimise väljalülitamine**

- $\blacktriangleright$  Hääliuhtimine on sisse lülitatud.
- Vajutage roolil paiknevat nuppu  $\mathbb{R}$ . Kostab nõrgenev helisignaal.

### **Info**

Dialoogi katkestamiseks vajutage mikrofoni sümbo-

 $\mathbf{li}$ lile  $\mathbf{ij}$  ia taasalustamiseks vajutage sellele uuesti.

### **Hääljuhtimise nupu muud funktsioonid**

Nupp ( $\mathbb{Q}$  lülitushooval lülitab olenevalt rakendusest sisse erinevaid funktsioone:

- Korraks vajutamisel jätab vahele praeguse häälteate.
- Lühike nupuvajutus katkestab aktiivse dialoogi.
- Pikk vajutus lülitab sisse kõnetuvastussüsteemi Siri.

### **Info**

- Navigeerimis- ja liiklusteateid dialoogi ajal ei edastata.
- Kui hääljuhtimine on sisse lülitatud, saab loendist kirjeid valida hääljuhtimise, pöördlüliti või puuteekraani abil.
- Kui esitatud häälkäsk ei ole arusaadav või seda ei ole võimalik täita, reageerib hääljuhtimine sellele küsimusega **Excuse me?**, mille järel saab häälkäsu uuesti esitada.

### **Märkused hääljuhtimise kasutamise kohta**

Hääljuhtimise kasutamisel järgige järgmisi punkte:

- Rääkige selgelt ja normaalse hääletugevusega.
- Esitage häälkäske ühtlaselt, ilma pikkade pausideta.
- Kui hääljuhtimissüsteem edastab häälteadet, ei tohi samal ajal rääkida.
- Vähendage näiteks uste, akende ja katuseluugi sulgumisest põhjustatud häirivat müra.
- Hääljuhtimist tohib kasutada vaid juht, sest käed-vabad mikrofon on suunatud juhi poole.

### <span id="page-25-0"></span>**Märksõnaloend**

### **A**

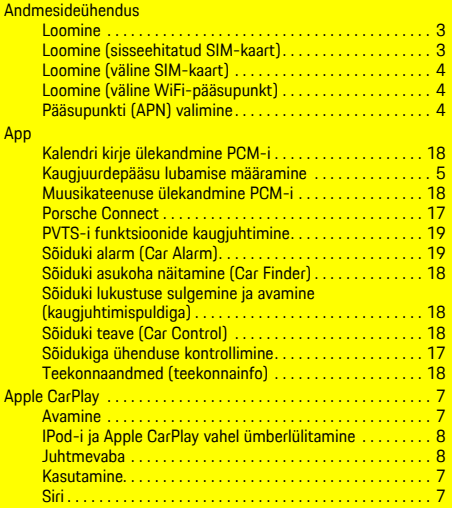

### **D**

Dikteerimine . . . . . . . . . . . . . . . . . . . . . . . . . . . . . . . . . . . . . . . . . . [9](#page-10-0)

### **H**

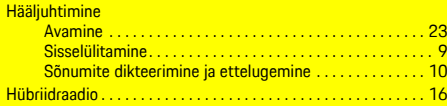

### **I**

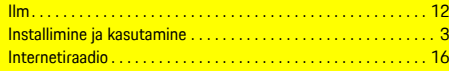

### **K**

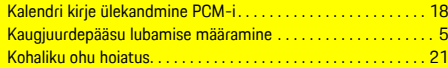

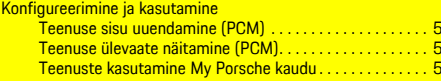

# **L**

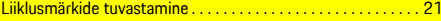

# **M**

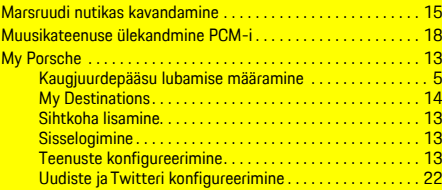

# **N**

**Na** 

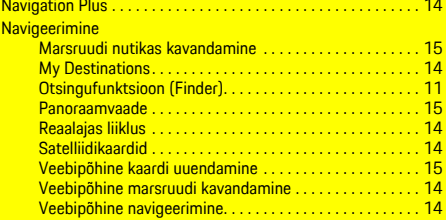

#### **O** Otsing . . . . . . . . . . . . . . . . . . . . . . . . . . . . . . . . . . . . . . . . . . . . . . . [11](#page-12-0)

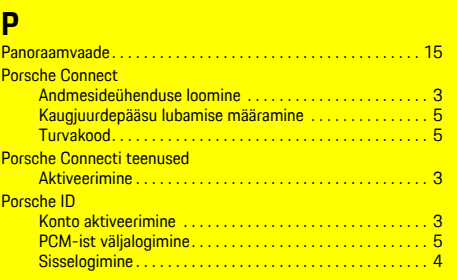

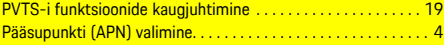

### **R**

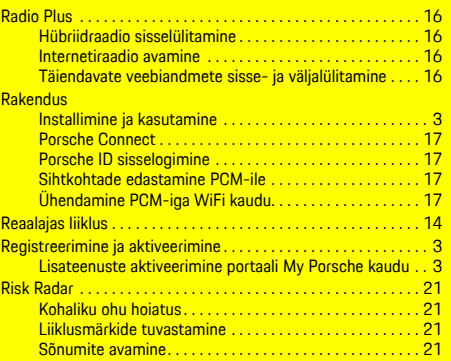

### **S**

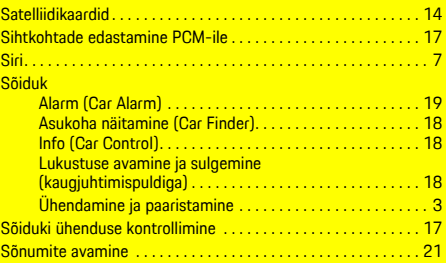

#### **T**

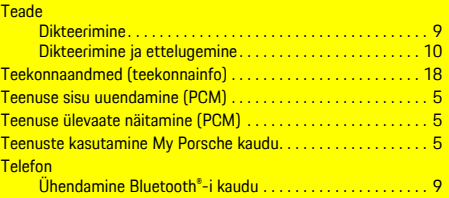

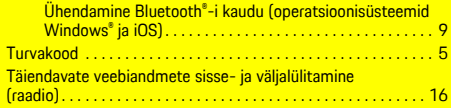

### **U**

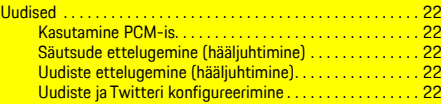

### **V**

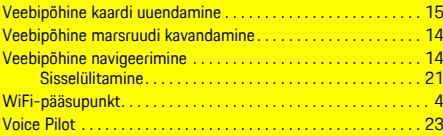